## Transferring your ticket type

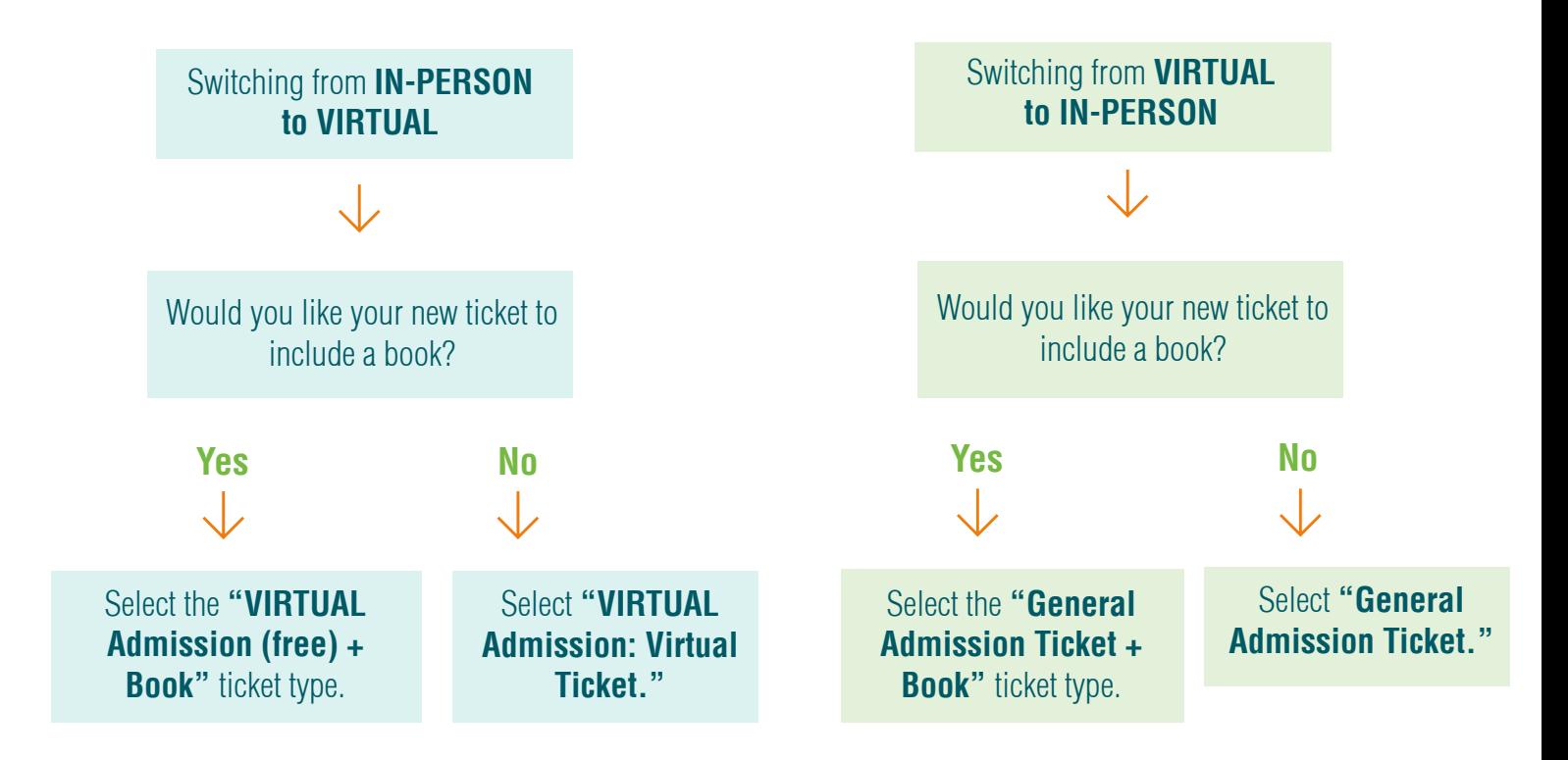

## **Transferring Your Ticket**

1. Log in to your Eventbrite account **[here](https://www.eventbrite.com/u/312166327471/)** on the Eventbrite website on a browser page of a smartphone or computer, not on the app.

2. Click to expand the account menu on the top right side of the page to select **"Tickets."**

- 3. Select your order for the desired event.
- 4. If you see **"Transfer"** listed on the far right of the desired ticket, click to see the transfer options.

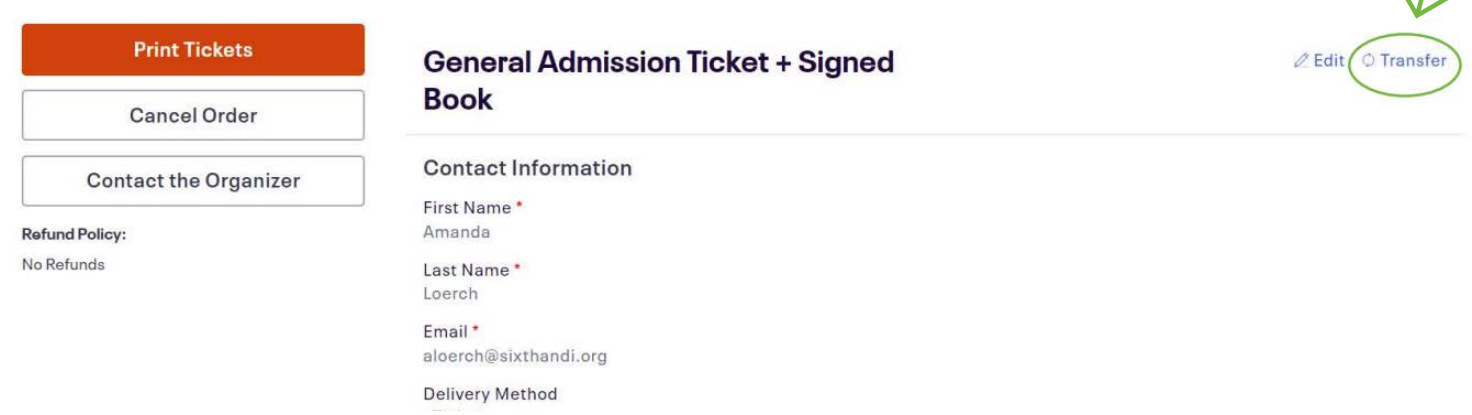

 $\sqrt{2}$ 

5. Select **"Change Ticket"** to transfer to a different ticket for the same event.

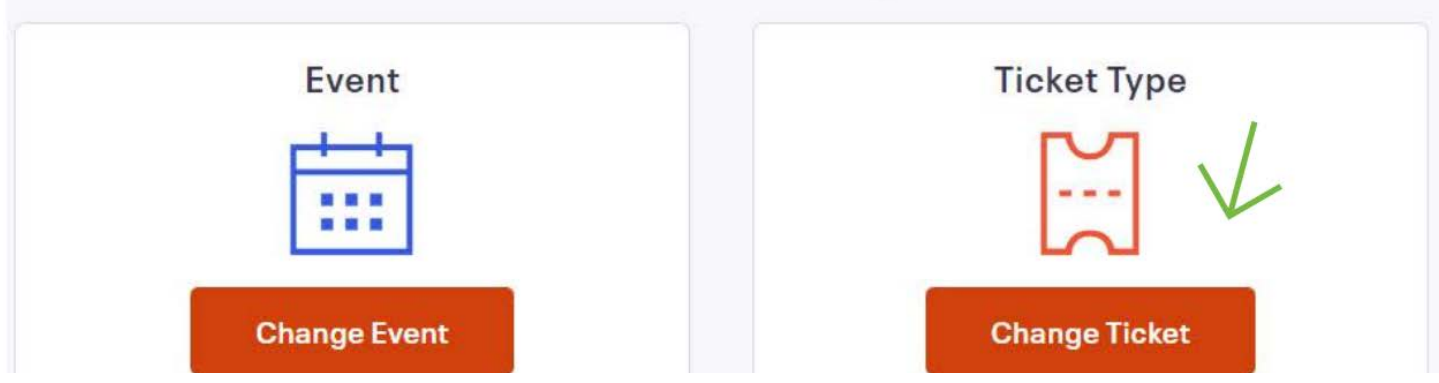

- 6. Repeat steps 4 and 5 for each ticket that you wish to transfer.
- 7. Review the transfer summary information and select **"Continue Transfer."**
- 8. Enter your registration information.
	- Enter your billing information for the ticket's price difference and fees as applicable.
	- If your ticket includes a book, confirm that the shipping address is correct.

9. Select **"Place Order"** to receive an email confirmation of your new order number and ticket QR code (inperson tickets only).

\*Please note that you can't transfer to a different ticket type if:

- The ticket you want is not available.
- The event has started.
- Your ticket was free.
- You are not the ticketholder.

If you don't see the option to transfer, contact us to inquire about alternate options. Email us at **info@sixthandi.org** or follow the steps below:

- Select "Contact the Organizer."
- After completing the form, select "Continue."
- After confirming the form's information is correct, select "Submit request."